# EVOLVEO **Hybrid Box T2**

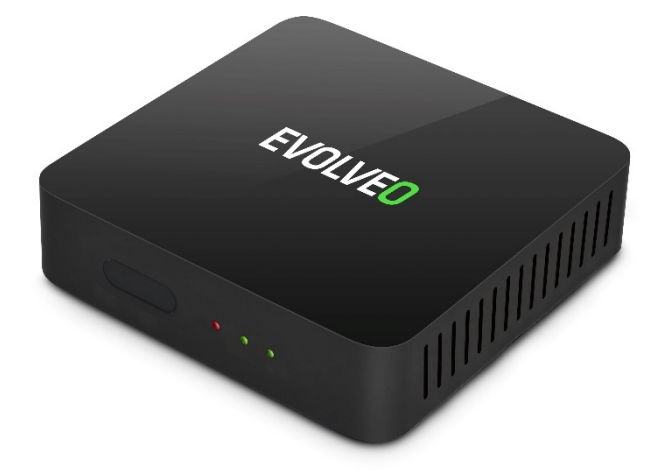

# www.evolveo.com

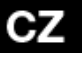

#### Vážený zákazníku,

děkujeme, že jste si vybral produkt EVOLVEO Hybrid Box T2. Věřím e, že Vám přinese spoustu zábavy a spokojenosti. Před použitím zařízení si přečtěte uživatelskou příručku.

## **Vzhled a rozhraní**

## PŘEDNÍ PANEL

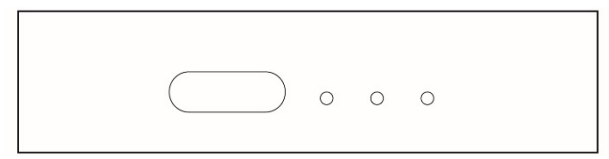

## ZADNÍ PANEL

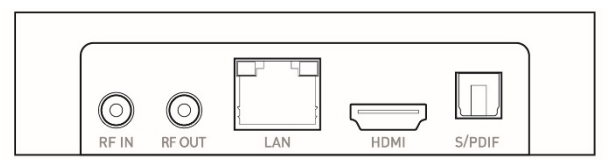

## POSTRANNÍ PANEL

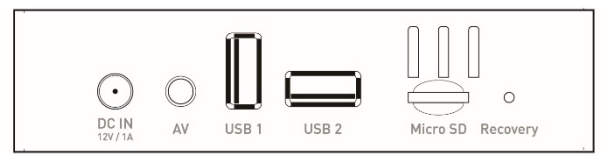

## **Počáteční konfigurace**

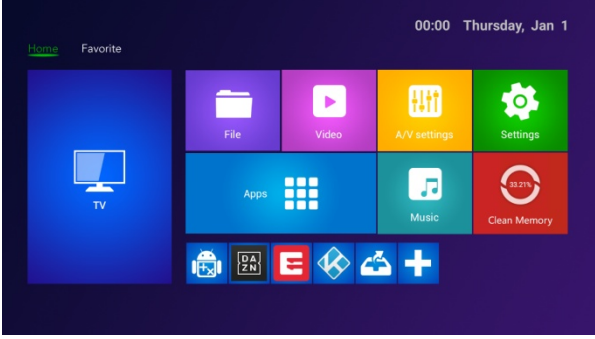

- Zapněte počítač a přejděte do hlavního menu.
- Klikněte na **pro instalaci nebo odstranění vaší oblíbené** aplikace.
- Klikněte na **H** APLIKACE pro vstup do rozhraní nastavení.
- Klikněte na  $\bigcirc$  NASTAVENÍ pro vstup do celého rozhraní aplikací.

#### **Aplikace**

Stisknutím tlačítka "+" přidáte nového zástupce své oblíbené aplikace, dlouhým stisknutím můžete zástupce své oblíbené aplikace odstranit.

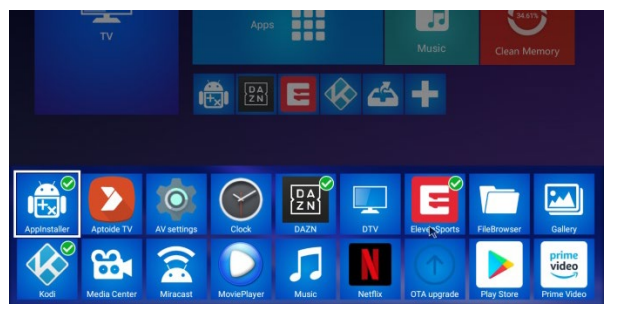

## **DLNA**

- Klikněte na "Media Center" v seznamu aplikací.

- Zapněte "DLNA DMP" a "DLNA DMR".

- Zapněte DLNA na vašem mobilním zařízení s operačním systémem Android.

- Přehrávejte videa, hudbu a fotografie na vašem mobilním zařízení s operačním systémem Android.

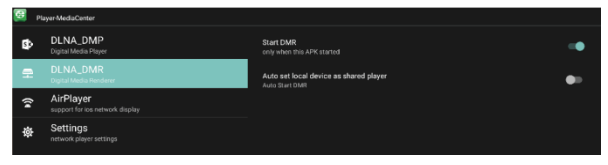

## **AirPlay**

- Klikněte na "Centrum médií" v seznamu aplikací.<br>- Zapněte "Spustit AirPlay".
- 

- Vyberte video a fotografii ve vašem zařízení iOS, vyberte sdílet, klikněte na "AirPlay".

- Zvolte název AirPlay set-top-boxu, které vidíte na vašem zařízení iOS a potvrďte.

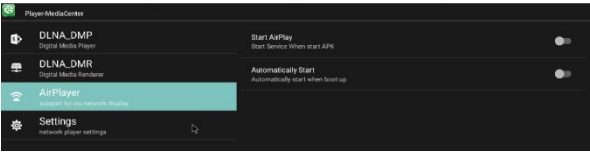

## **Miracast**

- Klikněte na "Miracast" v seznamu aplikací.

- Spusťte vyhledávání ostatních zařízení s operačním systémem Android.

- Zapněte možnost Miracast na vašem mobilním zařízení s operačním systémem Android.

- Vyberte jméno set-top-boxu a připojte jej k vašemu mobilním zařízení s operačním systémem Android

- Přehrávejte videa, hudbu a fotografie na vašem mobilním zařízení s operačním systémem Android.

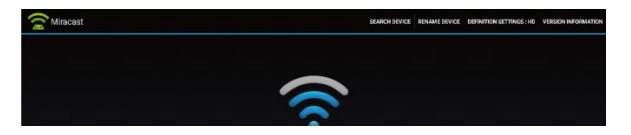

## **Nastavení audia, videa**

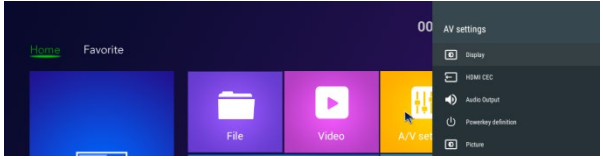

Klikněte na "A/V nastavení" a vyskočí menu s možnostmi.<br>Můžete konfigurovat displej, audio atd.

## **Systémové zvuky**

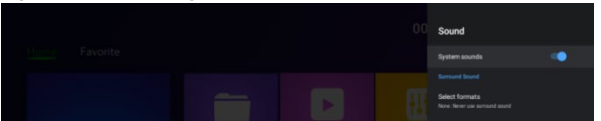

Klikněte na "Prostorový zvuk", máte na výběr tři možnosti (Auto / Vždy / Nikdy).

#### **Nastavení sítě**

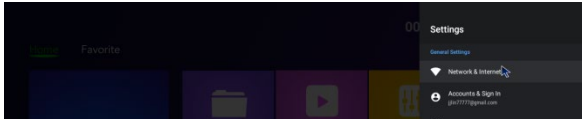

Klikněte na nastavení Síť a Internet -> Wi-Fi/LAN.

## **Nastavení jazyka / data / času**

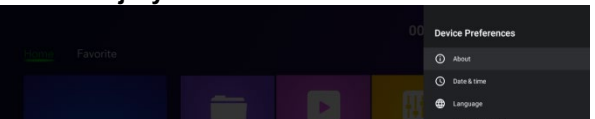

V nastavení klikněte na "Předvolby zařízení", vyberte jazyk, klikněte na OK pro uložení a návrat zpět.

## **Klávesnice a automatická predikace textu**

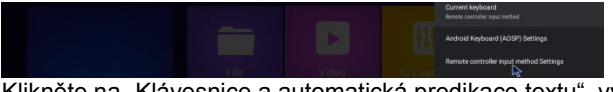

Klikněte na "Klávesnice a automatická predikace textu", vyberte metodu zadávání ze seznamu, klikněte na OK pro uložení a návrat zpět, pak můžete použít novou metodu zadávání.

#### **Aktualizace systému**

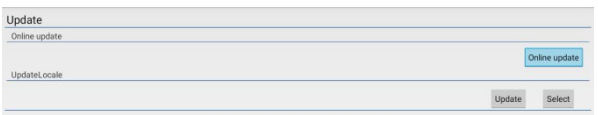

- V hlavním menu vyberte "Nastavení" a klikněte na "Aktualizace systému".

- Zvolte "Místní aktualizace" a otevřete ji stisknutím OK.

- Klikněte na tlačítko "Vybrat", vyberte nový software a stiskem OK se vraťte zpět.

- Zvolte "Vymazat data" a "Vymazat média".

- Pro spuštění aktualizace klikněte na "Aktualizovat".

#### **TV Menu**

Toto zařízení poskytuje standard DVB-T2/C. Standard T2 je pro příjem signálu DVB-T2 a standard C je pro příjem signálu DVB-C. Rodičovská kontrola (**Původní heslo: 0000**)

#### **Instalace DVB-T/T2/C**

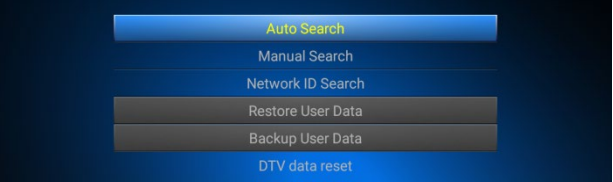

Automatické vyhledávání / Manuální vyhledávání / Vyhledat ID sítě Obnovit uživatelská data / Zálohovat uživatelská data / Resetovat DTV data

## **DTV preference, Obecná nastavení**

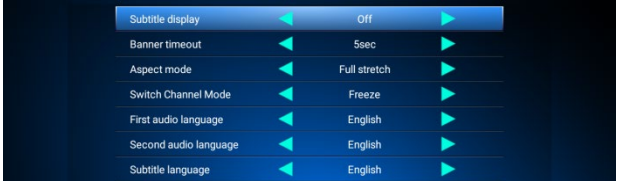

## **Nastavení PVR**

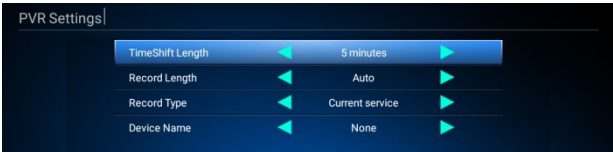

## **Seznam nahrávek**

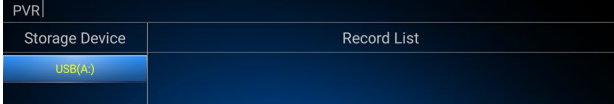

- Stiskem OK přehrajete nahrávku.
- 
- Stiskem červeného tlačítka vyberete nahrávku.<br>- Stiskem zeleného tlačítka přejmenujete nahrávku.<br>- Stiskem modrého tlačítka smažete nahrávku.
- 
- Stiskem žlutého tlačítka uzamknete nahrávku.

## **Seznam časovače**

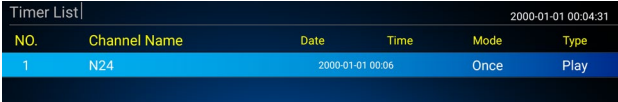

- Stiskem červeného tlačítka přidáte nový kanál.
- Stiskem zeleného tlačítka přejmenujete kanál.
- Stiskem žlutého tlačítka smažete kanál.

## **Elektronický programový průvodce (EPG)**

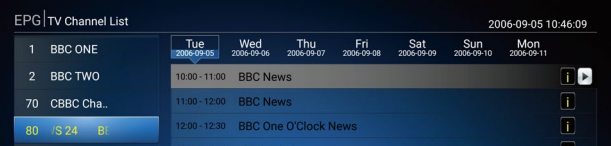

#### INFO: EPG INFO

OK: Stiskněte levé tlačítko dálkového ovládání -> OK, rezervovat nebo přidat událost.

Seznam rezervací: Stiskněte červené tlačítko dálkového ovládání pro kontrolu a úpravu seznamu rezervací.

## **Správce kanálů**

Úprava seznamu kanálů

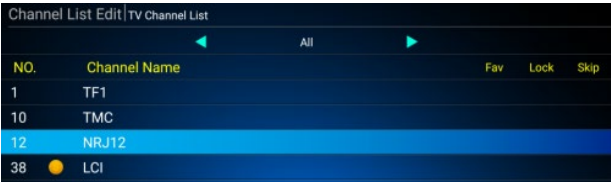

Upravit kanál OK: Zvolit kanál. Přesunout: Změnit pořadí kanálu. Přejmenovat: Změňte název kanálu. Třídit: Třídit seznam kanálů. Odstranit: Odstranit kanál.

#### Úprava seznamu oblíbených kanálů

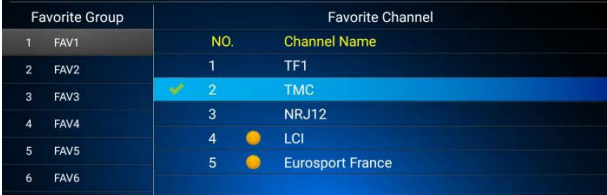

Přejmenovat: Stiskněte tlačítko vpravo/vlevo na dálkovém ovladači, vyberte Oblíbenou skupinu, změňte název Oblíbené skupiny podle potřeby.

Přesunout: Stiskněte tlačítko vpravo/vlevo na dálkovém ovladači, vyberte Oblíbený kanál, odstraňte kanál ze seznamu.

#### Smazat všechny kanály

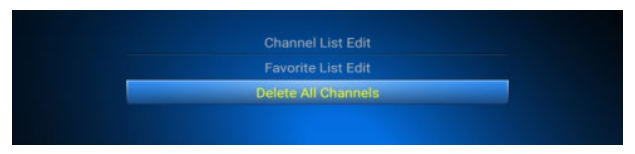

Klikněte "Smazat všechny kanály", zadejte heslo "0000", potvrďte stisknutím OK.

#### **Specifikace**

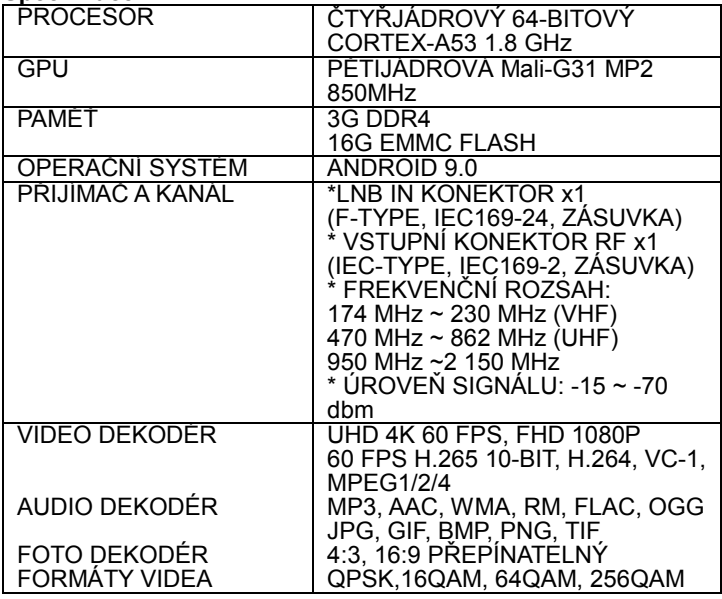

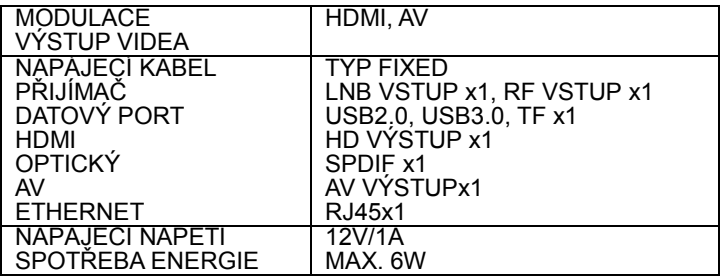

## **Potřebujete poradit i po přečtení tohoto návodu?**

Nejprve si přečtěte "Nejčastější dotazy" na adrese www.evolveo.com nebo kontaktujte technickou podporu společnosti EVOLVEO.

## **Záruční a pozáruční servis**

Opravy a servis je možné provádět pouze v autorizovaném servisním místě pro výrobky EVOLVEO (více na www.evolveo.com), jinak můžete zařízení poškodit a přijít o záruku.

## **Záruka se NEVZTAHUJE na:**

- používání zařízení pro jiné účely, než ke kterým je navrženo,
- instalaci jiného firmwaru než toho, který byl do zařízení instalován výrobcem, nebo toho, který lze stáhnout ručně či automaticky z nabídky zařízení,
- mechanické poškození způsobené nevhodným používáním,
- škody způsobené přírodními živly, jako jsou oheň, voda, statická<br>elektřina, přepětí apod.,
- škody způsobené opravami prováděnými nekvalifikovanou
- osobou,<br>poškození záruční pečeti nebo na nečitelné výrobní číslo zařízení.

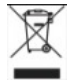

**Likvidace:** Symbol přeškrtnutého kontejneru na výrobku, v přiložené dokumentaci či na obalech znamená, že ve státech Evropské Unie musí být veškerá elektrická a elektronická zařízení, baterie a akumulátory po skončení

jejich životnosti likvidovány odděleně v rámci tříděného odpadu. Nevyhazujte tyto výrobky do netříděného komunálního odpadu.

## **PROHLÁŠENÍ O SHODĚ:**

Tímto společnost Abacus Electric, s.r.o. prohlašuje, že EVOLVEO Hybrid Box T2

splňuje požadavky norem a předpisů, které jsou relevantní pro daný typ zařízení.

Úplný text Prohlášení o shodě najdete na www.evolveo.com/ftp/ce/.

#### **Výrobce**

Naxya Limited / No. 5, 17/F, Strand 50, 50 Bonham Strand, Sheung Wan, Hong Kong

#### **Dovozce**

Abacus Electric, s.r.o. Planá 2, 370 01, Česká republika

#### **Power Supply Information**

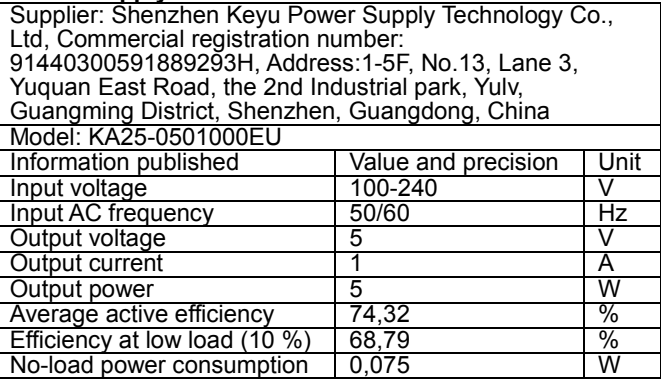

Copyright © Abacus Electric, s.r.o. www.evolveo.com www.facebook.com/EvolveoCZ

Všechna práva vyhrazena.

Vzhled a specifikace výrobku mohou být změněny bez předchozího upozornění.

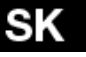

#### Vážený zákazník,

ďakujeme, že ste sa rozhodli pre výrobok EVOLVEO Hybrid Box T2. Veríme, že vám prinesie veľa zábavy a spokojnosti. Pred použitím zariadenia si prečítajte užívateľskú príručku.

## **Vzhľad a rozhranie**

## PREDNÝ PANEL

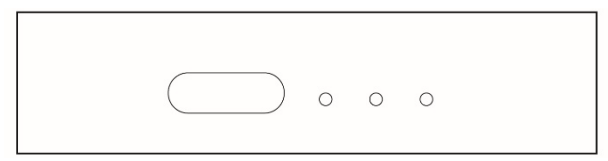

## ZADNÝ PANEL

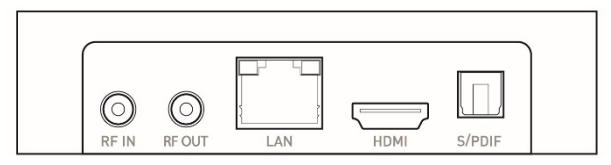

## BOČNÝ PANEL

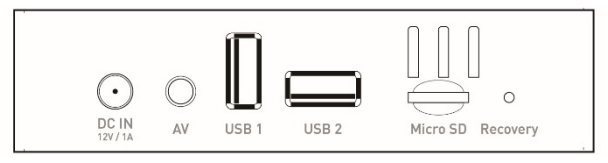

## **Počiatočná konfigurácia**

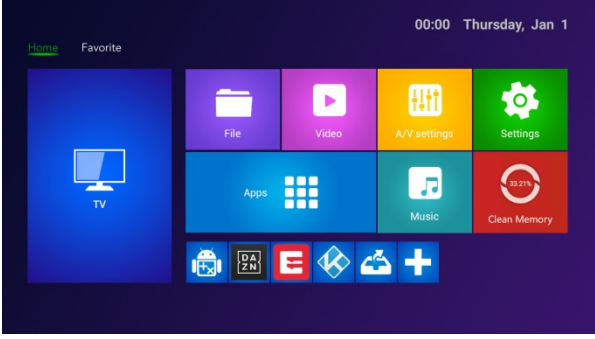

- Zapnite počítač a prejdite do hlavného menu.
- Kliknite na **pre inštaláciu alebo odstránenie vašej** obľúbenej aplikácie.
- Kliknite na **H** APLIKÁCIE pre vstup do rozhrania nastavenia.
- Kliknite na **NASTAVENIA** pre vstup do celého rozhrania aplikácií.

#### **Aplikácia**

Stlačením tlačidla "+" pridáte nového zástupcu vašej obľúbenej aplikácie, dlhým stlačením môžete zástupcu vašej obľúbenej aplikácie odstrániť.

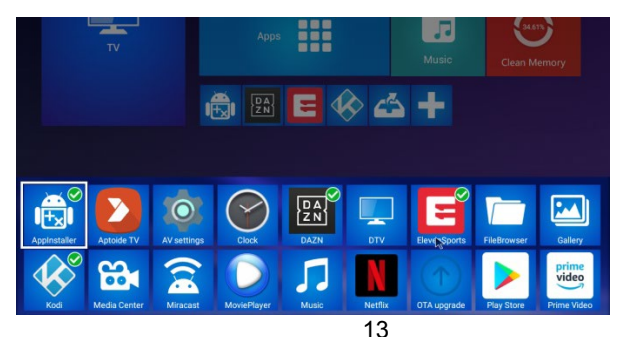

## **DLNA**

- Kliknite na "Media Center" v zozname aplikácií.

- Zapnite "DLNA DMP" a "DLNA DMR".

- Zapnite DLNA na vašom mobilnom zariadení s operačným systémom Android.

- Prehrávajte videá, hudbu a fotografie na vašom mobilnom zariadení s operačným systémom Android.

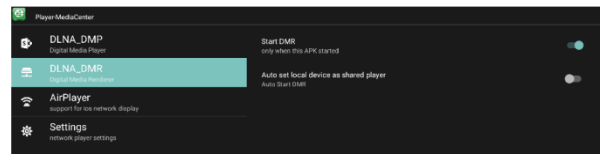

## **AirPlay**

- Kliknite na "Centrum médií" v zozname aplikácií.<br>- Zapnite "Spustiť AirPlay".
- 

- Vyberte video a fotografiu vo vašom zariadení iOS, vyberte zdieľať, kliknite na "AirPlay".

- Zvoľte názov AirPlay set-top-boxu, ktorý vidíte na vašom zariadení iOS a potvrďte.

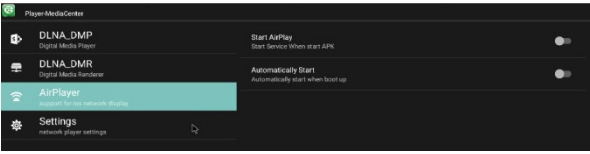

## **Miracast**

- Kliknite na "Miracast" v zozname aplikácií.

- Spusťte vyhľadávanie ostatných zariadení s operačným systémom Android.

- Zapnite možnosť Miracast na vašom mobilnom zariadení s operačným systémom Android.

- Vyberte názov set-top-boxu a pripojte ho k vášmu mobilnému zariadeniu s operačným systémom Android

- Prehrávajte videá, hudbu a fotografie na vašom mobilnom zariadení s operačným systémom Android.

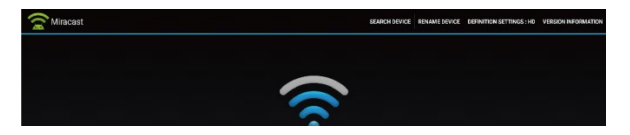

## **Nastavenie audia, videa**

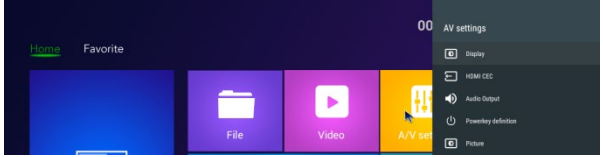

Kliknite na "A/V nastavenie" a vyskočí menu s možnosťami. Môžete konfigurovať displej, audio atď.

## **Systémové zvuky**

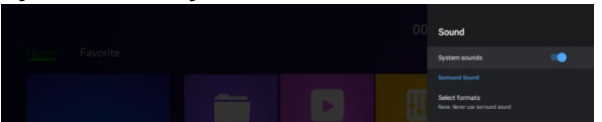

Kliknite na "Priestorový zvuk", máte na výber tri možnosti (Auto / Vždy / Nikdy).

#### **Nastavenie siete**

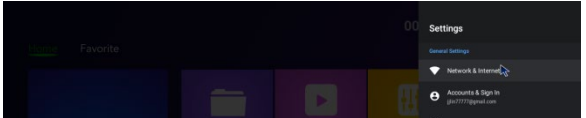

Kliknite na nastavenie Sieť a Internet -> Wi-Fi/LAN.

## **Nastavenie jazyka / dátumu / času**

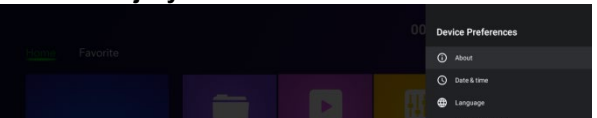

V nastavení kliknite na "Predvoľby zariadenia", vyberte jazyk, kliknite na OK pre uloženie a návrat späť.

## **Klávesnica a automatická predikácia textu**

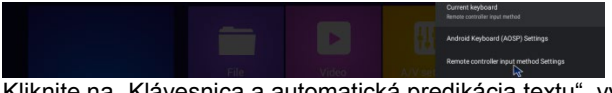

Kliknite na "Klávesnica a automatická predikácia textu", vyberte metódu zadávania zo zoznamu, kliknite na OK pre uloženie a návrat späť, potom môžete použiť novú metódu zadávania.

#### **Aktualizácia systému**

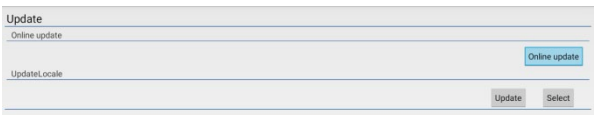

- V hlavnom menu vyberte "Nastavenie" a kliknite na "Aktualizácia systému".

- Zvoľte "Miestna aktualizácia" a otvorte ju stlačením OK.

- Kliknite na tlačidlo "Vybrať", vyberte nový softvér a stlačením OK sa vráťte späť.

- Zvoľte "Vymazať údaje" a "Vymazať médiá".

- Pre spustenie aktualizácie kliknite na "Aktualizovať".

#### **TV Menu**

Toto zariadenie poskytuje štandard DVB-T2/C. Štandard T2 je pre príjem signálu DVB-T2 a štandard C je pre príjem signálu DVB-C. Rodičovská kontrola (**Pôvodné heslo: 0000**)

## **Inštalácia DVB-T/T2/C**

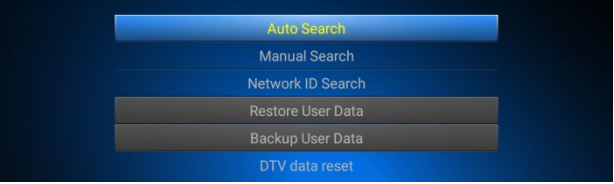

Automatické vyhľadávanie / Manuálne vyhľadávanie / Vyhľadať ID siete

Obnoviť užívateľské údaje / Zálohovať užívateľské údaje / Resetovať DTV údaje

## **DTV preferencie, Všeobecné nastavenie**

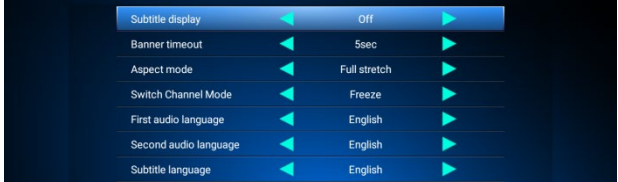

## **Nastavenie PVR**

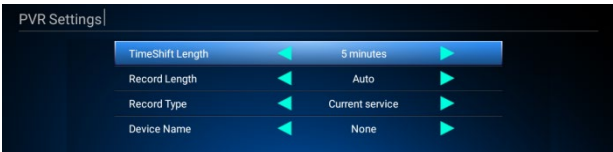

## **Zoznam nahrávok**

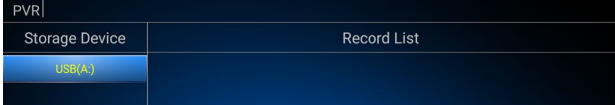

- Stlačením OK prehráte nahrávku.
- Stlačením červeného tlačidla vyberiete nahrávku.
- Stlačením zeleného tlačidla premenujete nahrávku.
- 
- Stlačením modrého tlačidla vymažete nahrávku.<br>- Stlačením žltého tlačidla uzamknete nahrávku.

## **Zoznam časovača**

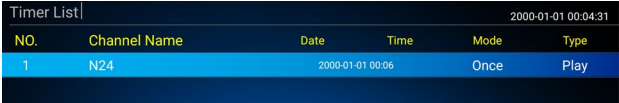

- Stlačením červeného tlačidla pridáte nový kanál.
- Stlačením zeleného tlačidla premenujete kanál.
- Stlačením žltého tlačidla vymažete kanál.

## **Elektronický programový sprievodca (EPG)**

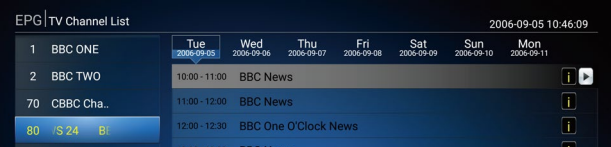

## INFO: EPG INFO

OK: Stlačte ľavé tlačidlo diaľkového ovládania -> OK, rezervovať alebo pridať udalosť.

Zoznam rezervácií: Stlačte červené tlačidlo diaľkového ovládania pre kontrolu a úpravu zoznamu rezervácií.

## **Správca kanálov**

Úprava zoznamu kanálov

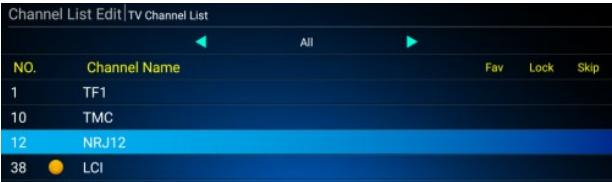

Upraviť kanál OK: Zvoliť kanál. Presunúť: Zmeniť poradie kanálov. Premenovať: Zmeňte názov kanálu. Triediť: Triediť zoznam kanálov. Odstrániť: Odstrániť kanál.

#### Úprava zoznamu obľúbených kanálov

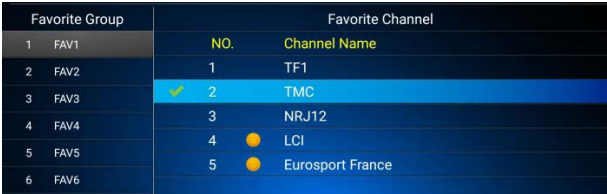

Premenovať: Stlačte tlačidlo vpravo/vľavo na diaľkovom ovládači,

vyberte Obľúbenú skupinu, zmeňte názov Obľúbenej skupiny podľa potreby.

Presunúť: Stlačte tlačidlo vpravo/vľavo na diaľkovom ovládači, vyberte Obľúbený kanál, odstráňte kanál zo zoznamu.

#### Vymazať všetky kanály

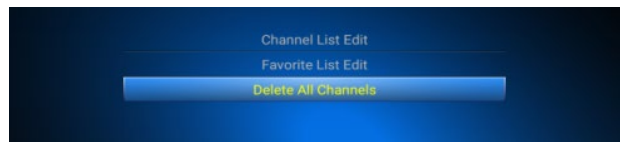

Kliknite "Vymazať všetky kanály", zadajte heslo "0000", potvrďte stlačením OK.

## **Špecifikácia**

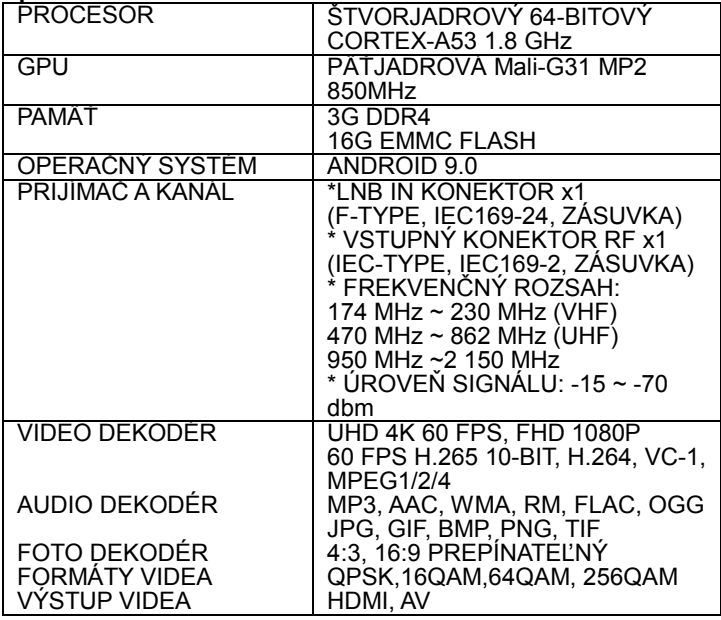

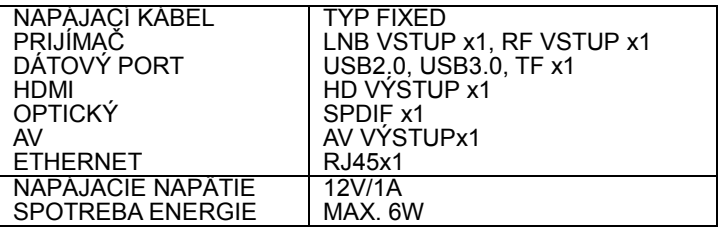

## **Potrebujete poradiť aj po prečítaní tohto návodu?**

Najprv si prečítajte "Najčastejšie otázky" na adrese www.evolveo.com alebo kontaktujte technickú podporu spoločnosti EVOLVEO.

## **Záručný a pozáručný servis**

Opravy a servis možno robiť iba na autorizovanom servisnom mieste pre výrobky EVOLVEO (viac na www.evolveo.com), inak sa zariadenie môže poškodiť a užívateľ prísť o záruku.

#### **Záruka sa NEVZŤAHUJE na:**

- používanie zariadenia na iné účely, než na ktoré je navrhnuté,
- inštaláciu iného firmware než toho, ktorý do zariadenia inštaloval výrobca, alebo toho, ktorý možno stiahnuť ručne alebo automaticky z ponuky zariadenia,
- mechanické poškodenie spôsobené nevhodným používaním,
- škody spôsobené prírodnými živlami, ako sú oheň, voda, statická elektrina, prepätie a pod.,
- škody spôsobené opravami vykonanými nekvalifikovanou osobou,
- poškodenie záručnej pečate alebo nečitateľné výrobné číslo zariadenia.

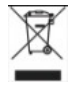

**Likvidácia:** Symbol preškrtnutého kontajnera na výrobku, v priloženej dokumentácii alebo na obale znamená, že v štátoch Európskej únie sa všetky elektrické a elektronické zariadenia, batérie a akumulátory po skončení životnosti

musia likvidovať oddelene v rámci triedeného odpadu. Nevyhadzujte tieto výrobky do netriedeného komunálneho odpadu.

## **VYHLÁSENIE O ZHODE:**

Týmto spoločnosť ABACUS Electric, s.r.o.

vyhlasuje, že EVOLVEO Hybrid Box T2 spĺňa požiadavky noriem a predpisov, ktoré sú relevantné pre daný typ zariadenia.

Úplný text Vyhlásenia o zhode nájdete na www.evolveo.com/ftp/ce/.

#### **Výrobca**

Naxya Limited / No. 5, 17/F, Strand 50, 50 Bonham Strand, Sheung Wan, Hongkong

#### **Dovozca**

Abacus Electric, s.r.o. Planá 2, 370 01, Česká republika

#### **Power Supply Information**

Supplier: Shenzhen Keyu Power Supply Technology Co., Ltd, Commercial registration number: 91440300591889293H, Address:1-5F, No.13, Lane 3, Yuguan East Road, the 2nd Industrial park, Yulv, Guangming District, Shenzhen, Guangdong, China Model: KA25-0501000EU Information published Value and precision Unit<br>
Input voltage 100-240 Input voltage 100-240 V<br>
Input AC frequency 50/60 Hz Input AC frequency 50/60 Hz<br>
Output voltage 5 5 Output voltage  $\begin{array}{c|c}\n\hline\n\text{Output } \text{current} \\
\hline\n\end{array}$ Output current 1 1 A<br>
Output power 15 M Output power  $\begin{array}{|c|c|c|c|c|}\n\hline\n\text{Average active efficiency} & \text{74.32} & \text{\textdegree}\n\end{array}$ Average active efficiency 74,32  $\frac{9}{2}$ <br>Efficiency at low load (10 %) 68.79 Efficiency at low load (10 %) 68,79 (10 %) 88,79 (10 %) 88,79 (10 %) 88,79 (10 %) 88,79 (10 %) 88,79 (10 %) 88,79 (10 %) 88,79 (10 %) 88,79 (10 %) 88,79 (10 %) 88,79 (10 %) 88,79 (10 %) 88,79 (10 %) 88,79 (10 %) 88,79 (10 No-load power consumption

Copyright © Abacus Electric, s.r.o. www.evolveo.com www.facebook.com/EvolveoCZ

Všetky práva vyhradené.

Vzhľad a špecifikácia výrobku môžu byť zmenené bez predošlého upozornenia.

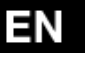

#### Dear customer,

Thank you for choosing the EVOLVEO Hybrid Box T2. We believe it will bring you a lot of fun and satisfaction. Please do read user manual before you operate the device.

## **Appearance and interface**

#### FRONT PANEL

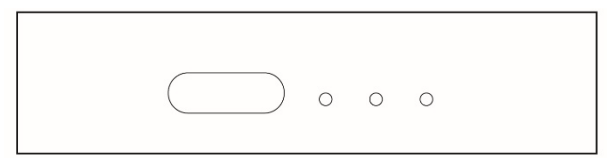

#### REAR PANEL

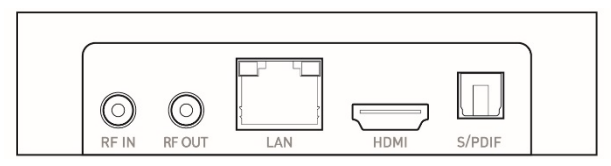

## SIDE PANEL

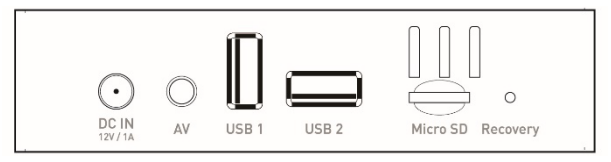

## **Initial configuration**

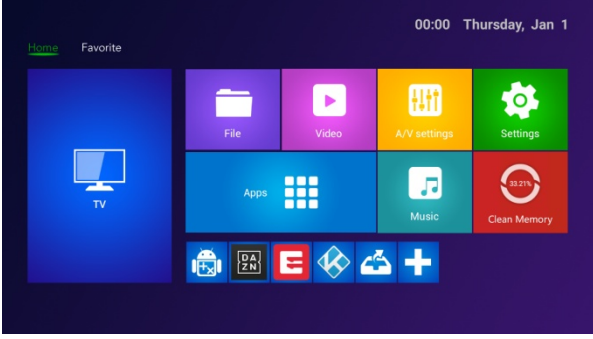

- Power on, enter into main menu.
- Click  $\begin{bmatrix} 1 \\ 1 \end{bmatrix}$  to install or delete your favorite app.
- Click  $\mathbf{H}$  APP, enter into the settings interface.
- Click  $\ddot{\mathcal{C}}$  SETTINGS, enter into the whole applications' interface.

#### **Application**

Press "+" to add your favorite apps as a new shortcut, long press can delete the shortcut in your favorite app.

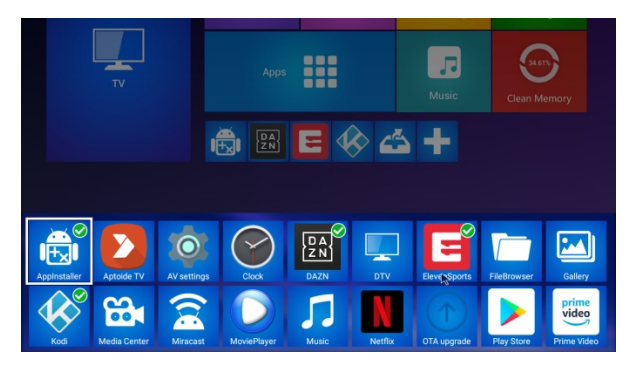

## **DLNA**

- Click "Media Center" in Apps list.
- Turn on DLNA DMP" and "DLNA DMR".
- Turn on DLNA in your android mobile device.

- Start playing the video, music and photo in your android mobile device.

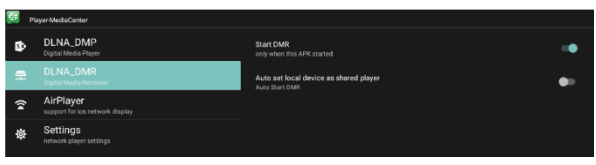

## **Airplay**

- Click "Media Center" at apps list.<br>- Turn on "Start AirPlay".
- 

- Select the video and photo in your iOS device, select share, click "Airplay".

- Select STB device airplay name displayed in your iOS device and confirm.

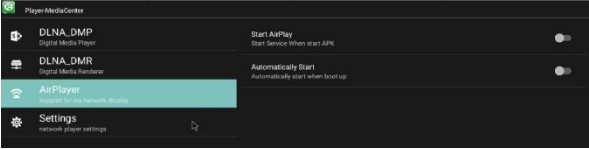

## **Miracast**

- Click "Miracast" in apps list.
- 
- Start searching other android devices.<br>- Turn on the miracast option in your android mobile device.
- Select STB device name and connect it in your android mobile device.

- Start playing the video, music and photo in your android mobile.

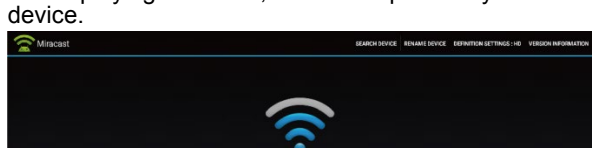

## **Audio, Video settings**

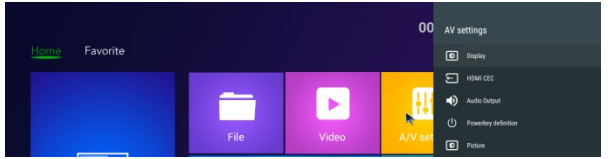

Click "A/V settings", an option menu will pop up. You can configure the display, audio etc.

## **System sounds**

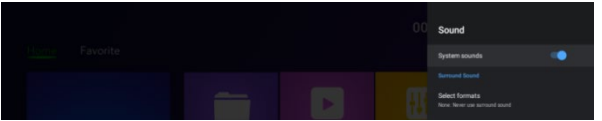

Click "Surround sound", there are (Auto/Always/Never) 3 options for choosing.

#### **Network settings**

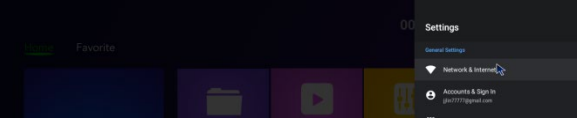

Click in settings Network & Internet -> Wi-Fi/LAN

#### **Language / Date & Time settings**

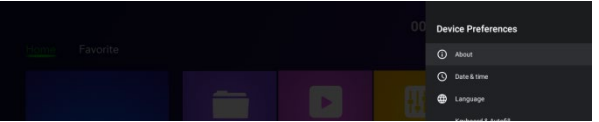

In settings click "Device preferences", select the language, click "ok" to save and back.

#### **Keyboard & Auto fill**

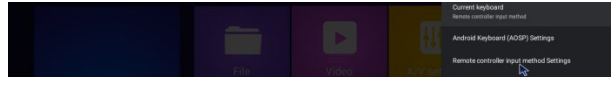

Is settings click "Keyboard & Auto fill", input method from the list, click "OK" to save and back, then you can use new input method.

#### **System upgrade**

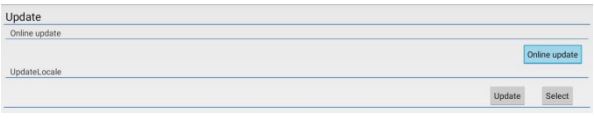

- Select "Setting" in main menu, click "System Upgrade".
- Select "Local Update", click "OK" to enter.
- Click "Select" button, select the new software, press "OK" to back.
- Select "Wipe Data" and "Wipe Media".
- Click "Update" to start update.

## **TV Menu**

This device provides DVB-T2/C standard. T2 standard is for receiving DVB-T2 signal and C standard is for receiving DVB-C signal. Parental control (**Initial password: 0000**)

## **Installation DVB-T/T2/C**

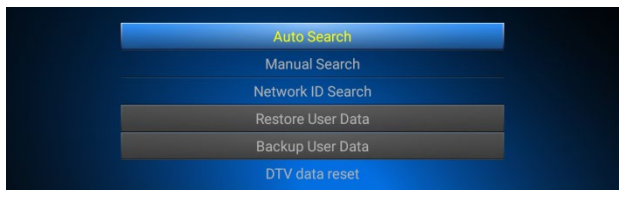

Auto Search/Manual Search/Network ID Search/ Restore User Data/Backup User Data/DTV data reset

## **DTV preferences, General settings**

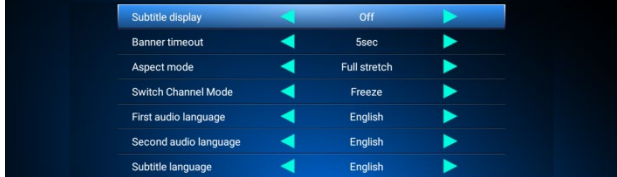

## **PVR Settings**

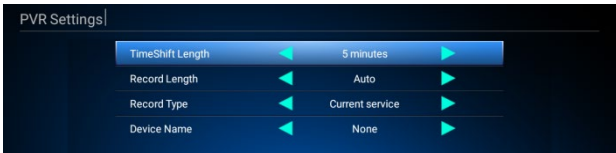

## **Record List**

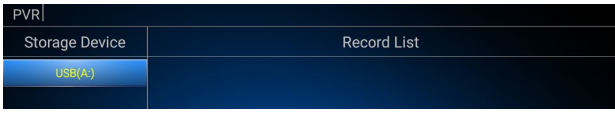

- Press "ok" to play the record.
- Press red button on remote to select the record.
- Press green button on remote to rename the record.
- Press blue button on remote to delete the record.
- Press yellow button on remote to lock the record.

#### **Timer list**

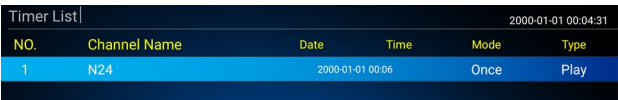

- Press red button on remote to add a new channel.
- Press green button on remote to edit the channel.
- Press Yellow button on remote to delete the channel.

## **EPG**

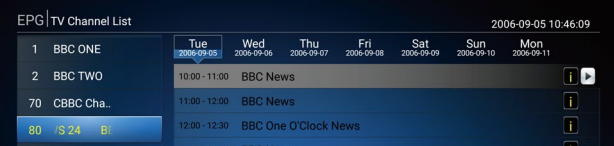

## INFO: EPG INFO

OK: click left button on remote -> ok, book or add channel event. Booklist: press red button on remote to check book list and edit it.

#### **Channel Manager** Channel List Edit

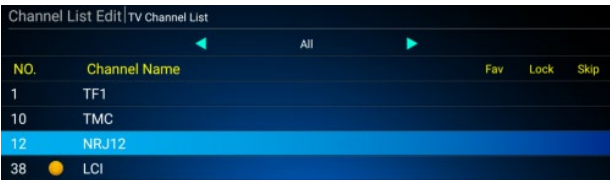

Edit Channel OK: select a channel Move: change the sequence of a channel Rename: change the name of a channel Sort: Sort of the channel list Delete: Delete a channel

## Favorite List Edit

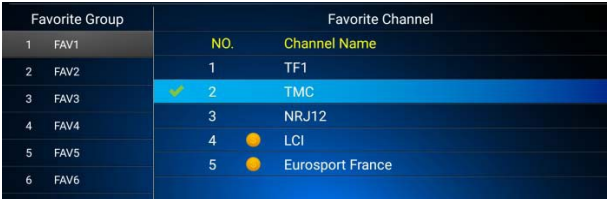

Rename: Press right/left key on remote, select a Favorite Group, change Favorite Group Name as you like.

Remove: Press right/left key on remote, select a Favorite Channel, remove the channel from the list.

#### Delete all channels

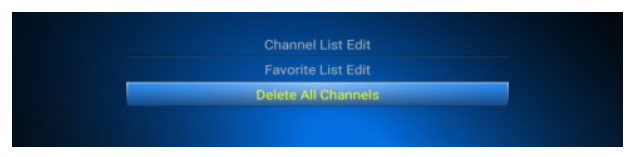

Click "Delete All Channels" input password **"0000",** press "ok" to confirm.

#### **Specification**

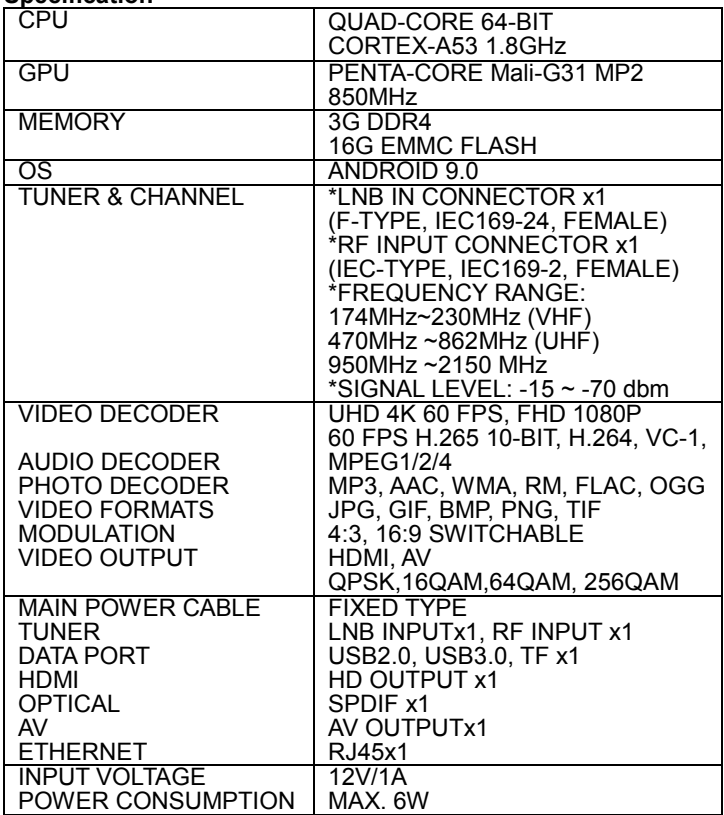

## **Do you still need an advice after reading this guide?**

First read "Frequently Asked Questions" at www.evolveo.com or contact the EVOLVEO technical support.

#### **Warranty and post-warranty service**

Repairs and servicing may only be carried out in an authorized service centres for EVOLVEO products (see www.evolveo.com), otherwise you may damage your device and lose the warranty.

## **The warranty DOESN'T APPLY to:**

- using the device for other purposes than it was designed to
- installation of another firmware then the one that was installed as the original from the factory or firmware that can be downloaded manually or automatically from the device menu
- mechanical damage of caused by inappropriate using
- damage caused by the natural elements as fire, water, static electricity, overvoltage and so on
- damage caused by unauthorized repair
- damage of the guarantee seal or unreadable serial number of the device

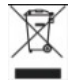

**Disposal**: The symbol of crossed out container on the product, in the literature or on the wrapping means that in the European Union all the electric and electronic products, batteries and accumulators must be placed into the

separate salvage after finishing their lifetime. Do not throw these products into the unsorted municipal waste

## **DECLARATION OF CONFORMITY** Hereby, the company Abacus Electric, s.r.o. declares that the EVOLVEO Hybrid Box T2 is in compliance with the requirements of the standards and

regulations, relevant for the given type of device.

Find the complete text of Declaration of Conformity at www.evolveo.com/ftp/ce/

## **Manufacturer**

Naxya Limited / No. 5, 17/F, Strand 50, 50 Bonham Strand, Sheung Wan, Hong Kong

## **Importer**

Abacus Electric, s.r.o. Planá 2, 370 01, Czech Republic

#### **Power Supply Information**

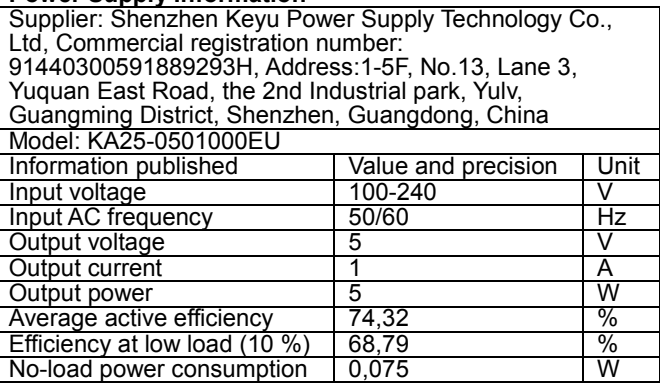

Copyright © Abacus Electric, s.r.o. www.evolveo.com www.facebook.com/EvolveoCZ

All rights reserved.

Design and specification may be changed without prior notice.

# HU

## Tisztelt Vásárló!

Köszönjük, hogy az EVOLVEO Hybrid Box T2 terméket választotta. Bízunk benne, hogy sok szórakozást és örömet nyújt Önnek. A készülék használata előtt olvassa el a használati útmutatót.

## **Külső megjelenés és határfelület**

## ELÜLSŐ PANEL

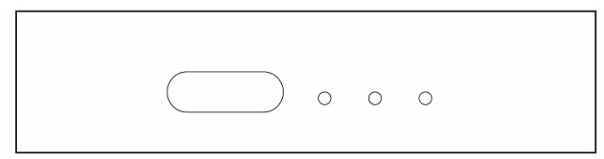

## HÁTSÓ PANEL

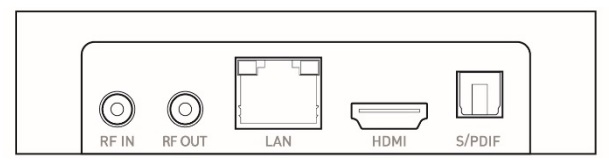

## OLDALSÓ PANEL

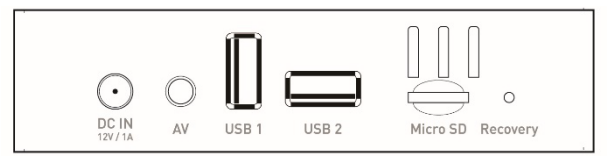

## **Kezdeti konfiguráció**

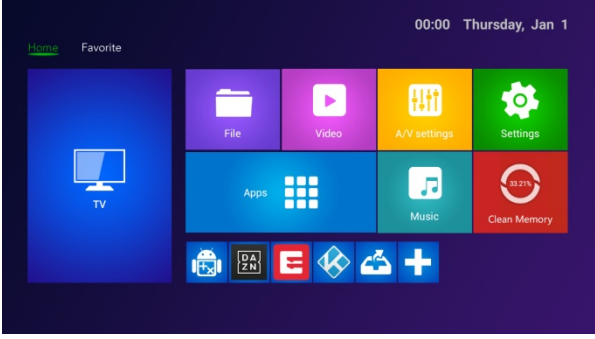

- Kapcsolja be a számítógépet és lépjen be a főmenübe.
- Kattintson a  $\begin{bmatrix} 1 \\ 1 \end{bmatrix}$  ikonra a kedvenc alkalmazásának a telepítéséhez vagy eltávolításához.
- Kattintson a **ikonra. ALKALMAZÁS a beállítások felületre** történő belépéshez.
- Kattintson a **koll**ikonra. BEÁLLÍTÁS az alkalmazás egész felületébe történő belépéshez.

#### **Alkalmazások**

A + nyomógomb megnyomásával a kedvelt alkalmazásának új képviselőjét adja hozzá a listához, míg a gomb hosszabb ideig lenyomva tartásával eltávolítja a kedvelt alkalmazását.

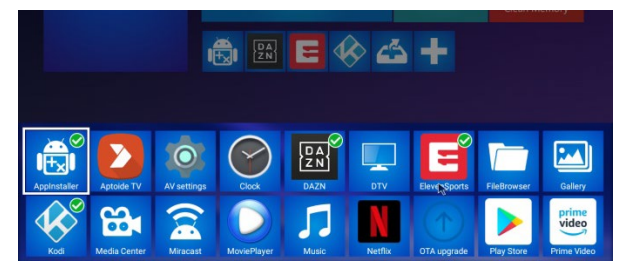

## **DLNA**

- Kattintson a "Médiaközpont" gombra az alkalmazások listájában.

- Kapcsolja be a "DLNA DMP" és a "DLNA DMR" gombot.

- Kapcsolja be a DLNA funkciót az Android operációs rendszerrel felszerelt készülékén.

- Játsszon le videót, zenét, nézegessen fényképeket az Android operációs rendszerrel felszerelt készülékén.

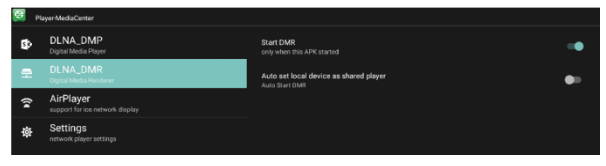

## **AirPlay**

- Kattintson a "Médiaközpont" gombra az alkalmazások listájában.

- Kapcsolia be az "AirPlay Indítás" gombot.

- Jelölje meg a videó és fotók gombot az iOS operációs rendszerrel felszerelt készülékén, válassza ki a megosztás gombot és kattintson az "AirPlay" gombra.

- Válassza ki a set-top-box AirPlay nevét, amelyet lát az iOS operációs rendszerű készülékén és erősítse meg a választást.

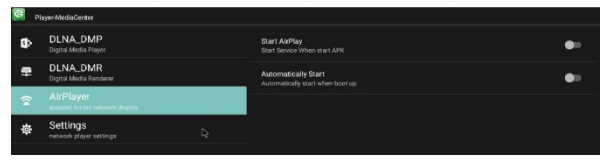

**Miracast**<br>- Kattintson a "Miracast" gombra az alkalmazások listájában.

- Indítsa el a többi Android operációs rendszerrel felszerelt készülék keresését.

- Kapcsolja be a Miracast funkciót az Android operációs rendszerrel felszerelt készülékén.

- Válassza ki a set-top-box nevét és csatlakoztassa az Android operációs rendszerrel felszerelt mobil készülékéhez

- Játsszon le videót, zenét, nézegessen fényképeket az Android operációs rendszerrel felszerelt készülékén.

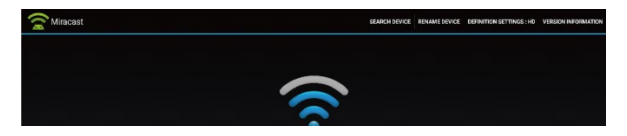

## **Az audió és videó funkció beállítása**

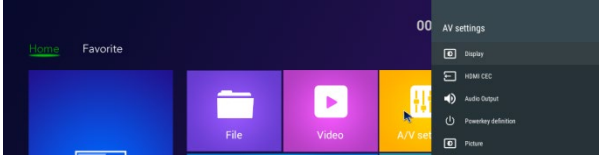

Kattintson az "A/V beállításra" és előjön a beállítási lehetőségek menüje.

Itt konfigurálhatja a kijelzőt, audio rendszert stb.

#### **Rendszer hangok**

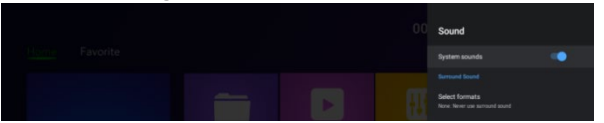

Kattintson a "Térhatású hang" gombra, itt három választási lehetősége van (Auto / Mindig / Soha)

#### **Hálózat beállítás**

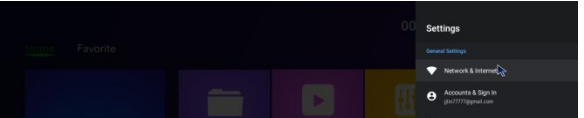

Kattintson a Hálózat és Internet beállításra -> Wi-Fi/LAN.

## **Nyelv / dátum / idő beállítása**

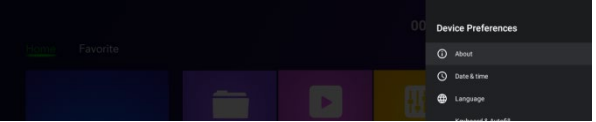

A beállításokban kattintson a "Készülék előbeállítása" gombra,

35

válasszon nyelvet és kattintson az OK gombra az elmentéshez és a visszatéréshez az előző pontra.

#### **Billentyűzet és automatikus, prediktív szövegbevitel**

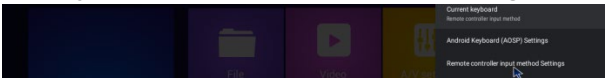

Kattintson a "Billentyűzet és automatikus, prediktív szövegbevitel" gombra, válassza ki a listából történő választás módját, kattintson az Ok-ra az elmentéshez és az előző pontra való visszatéréshez, ezt követően már használhatja az új beviteli módot.

#### **A rendszer frissítése**

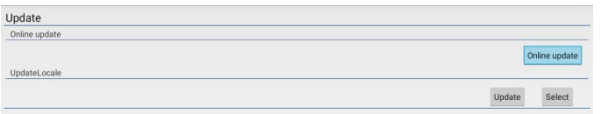

- a főmenüben válassza a "Beállítás" gombot és kattintson a "Rendszer frissítése" gombra.

- Válassza a "Helyi frissítést" amelyet az OK gomb megnyomásával nyithat meg.

- Kattintson a Kiválasztás gombra, válassza ki az új szoftvert és az OK gomb megnyomásával térjen vissza.

- Válassza az "Adatok törlése" és a "Média törlése" pontot.

- A frissítés elindításához kattintson a "Frissítés" pontra.

#### **TV Menü**

Ez a készülék megfelel a DVB-T2/C szabvány előírásainak. A T2 szabvány a DVB-T2 jel vételére, míg a C szabvány a DVB-C jel vételére vonatkozik. Szülői felügyelet **(Eredeti jelszó: 0000**)

#### **DVB-T/T2/C telepítés**

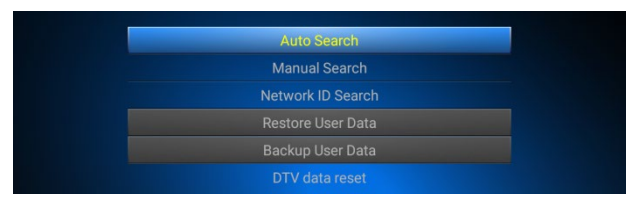

Automatikus keresés/ Manuális keresés/ A hálózat ID-jének megkeresése Felhasználói adatok megújítása / felhasználói adatok biztonsági másolatának készítése / A DTV adatok resetje

## **DTV preferencia, Általános beállítás**

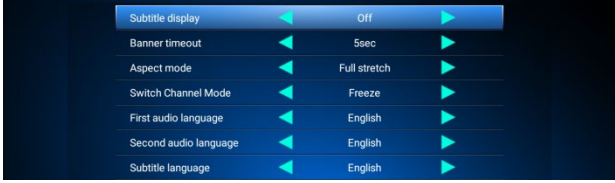

## **PVR beállítások**

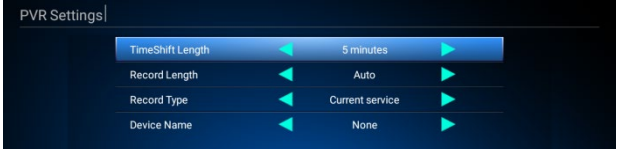

## **Felvételek listája**

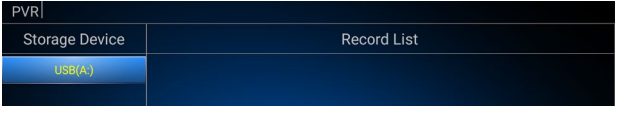

- Az OK gomb megnyomásával játssza le a felvételt.

- A távirányítón a piros gomb megnyomásával válassza ki a

- felvételt.<br>- A távirányítón a zöld gomb megnyomásával átnevezi a csatornát.
- <sup>A</sup> távirányítón a zöld gomb megnyomásával átnevezi a csatornát. A távirányítón a kék gomb megnyomásával törli a csatornát.
- A távirányítón a sárga gomb megnyomásával lezárja a felvételt.

## **Időzítési lista**

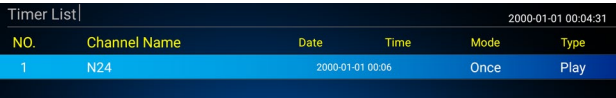

- A távirányítón a piros gomb megnyomásával új csatornát ad hozzá a listához.

- A távirányítón a zöld gomb megnyomásával átnevezi a csatornát.
- A távirányítón a sárga gomb megnyomásával törli a csatornát.

## **Elektronikus műsortájékoztató (EPG)**

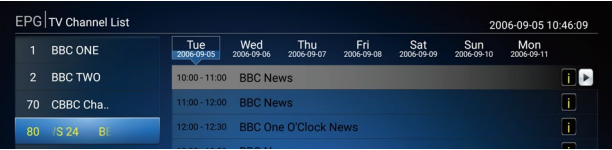

## INFO: EPG INFO

OK: Nyomja meg a távirányító bal gombját -> OK, esemény foglalása vagy hozzáadása.

Foglalások lista: Nyomja meg a távirányító piros gombját a foglalások listája ellenőrzéséhez és módosításához.

## **Csatornakezelő**

Csatornalista módosítás

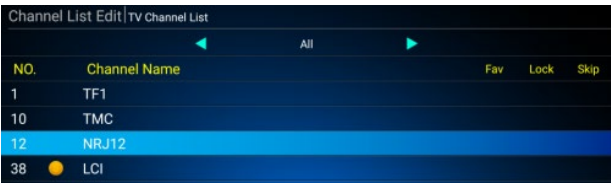

Csatorna szerkesztése OK: Csatorna választás. Áthelyezés: A csatornák sorrendjének módosítása. Átnevezés: A csatorna átnevezése. Osztályozás: Csatornalista osztályozása. Csatorna törlés. Csatorna eltávolítás.

## A kedvenc csatornák listájának módosítása

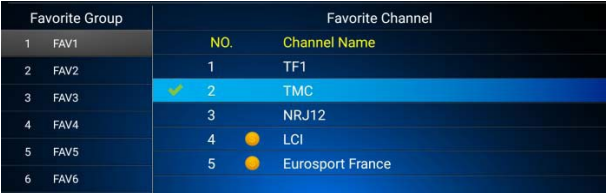

Átnevezés: Nyomja meg a távirányítón a jobbra/balra nyomógombot, válassza ki a Kedvenc csoportot és szükség szerint változtassa meg a Kedvenc csoport nevét.

Áthelyezés: Nyomja meg a távirányítón a jobbra/balra nyomógombot, válassza ki a Kedvenc csatornát és távolítsa el a csatornát a listáról.

#### Az összes csatorna törlése

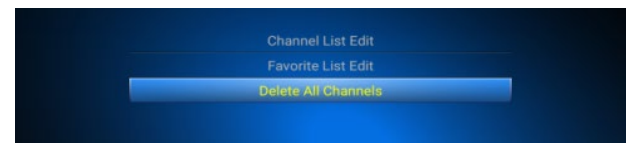

Kattintson "Az összes csatorna törlése" feliratra, adja meg a jelszót "0000" és erősítse meg az OK gomb megnyomásával.

#### **Specifikáció**

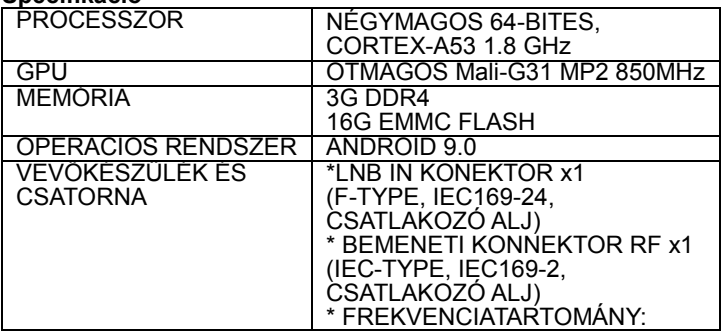

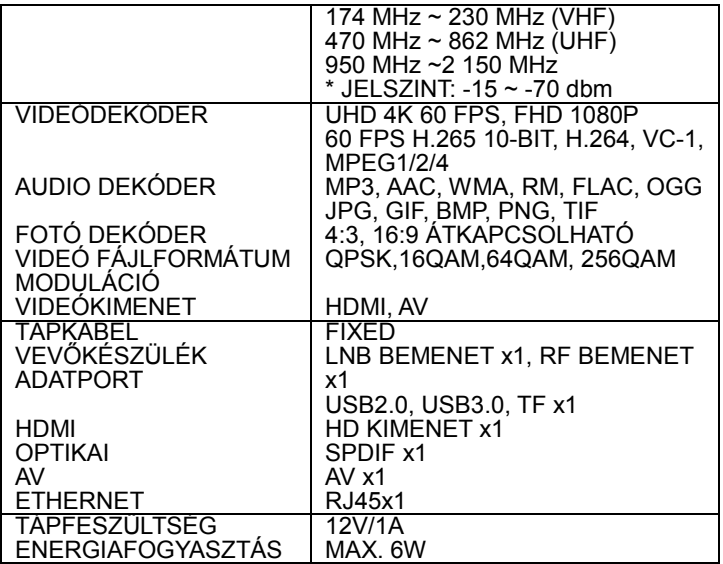

#### **Az útmutató elolvasása után is tanácsra van szüksége?**

Először olvassa el a "Gyakori kérdések" részt a www.evolveo.com címen, vagy kérje az EVOLVEO cég műszaki támogatását.

#### **Garanciális és garancián túli szerviz**

Szervizelést és javítást csak az EVOLVEO termékeire szakosodott szerviz végezhet (részletek a www.evolveo.com oldalon), ellenkező esetben a berendezés sérülhet, és a jótállás érvényét vesztheti.

#### **A jótállás NEM VONATKOZIK az alábbiakra:**

- <sup>a</sup> a készülék rendeltetésétől eltérő célokra történő használata,<br>• a gyártó által a készülékbe telepített vagy az
- a gyártó által a készülékbe telepített vagy az ftp://ftp.evolveo.com címről letölthető firmware-től eltérő más firmware telepítése.
- nem megfelelő használat miatt keletkezett mechanikus sérülések,
- természeti csapások, pl. tűz, víz, statikus elektromosság, túlfeszültség stb. okozta károk,
- nem szakképzett személy által végzett javítások okozta károk,
- sérült garanciaplomba vagy a készülék olvashatatlan gyári száma.

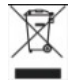

**Megsemmisítés:** Az áthúzott szemétkosár jelzés a terméken, a mellékelt dokumentációban vagy a csomagoláson azt jelenti, hogy az Európai Unió tagállamaiban minden elektromos és elektronikus

berendezést, elemet és akkumulátort élettartama lejárta után szelektíven kell megsemmisíteni. Ne dobja ezeket a termékeket a vegyes háztartási hulladék közé.

#### **MEGFELELŐSÉGI NYILATKOZAT:** Az ABACUS Electric, s.r.o. vállalat ezúton kijelenti, hogy az EVOLVEO Hybrid Box T2 termék megfelel az adott készüléktípusra vonatkozó szabványoknak és előírásoknak.

A megfelelőségi nyilatkozat teljes szövege megtalálható a ftp://ftp.evolveo.com/ce weboldalon.

## **Gyártó**

Naxya Limited 5, 17/F, Strand 50, 50 Bonham Strand, Sheung Wan, Hong Kong

## **Importőr**

Abacus Electric, s.r.o. Planá 2, 370 01, Cseh Köztársaság

## **Power Supply Information**

Supplier: Shenzhen Keyu Power Supply Technology Co., Ltd, Commercial registration number: 91440300591889293H, Address:1-5F, No.13, Lane 3, Yuquan East Road, the 2nd Industrial park, Yulv, Guangming District, Shenzhen, Guangdong, China Model: KA25-0501000EU<br>Information published Value and precision Unit  $\frac{100-240}{V}$ Input voltage 100-240 V<br>Input AC frequency 50/60 Hz Input AC frequency 50/60 H<br>
Output voltage 5 5 Output voltage 5 V Output current

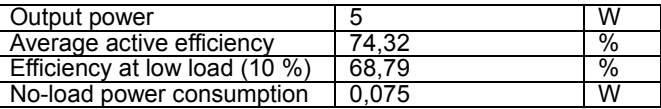

Copyright © ABACUS Electric, s.r.o. www.evolveo.com www.facebook.com/EvolveoCZ

Minden jog fenntartva. A termék külseje és jellemzői előzetes tájékoztatás nélkül változhatnak.

## HR

Poštovani kupče,

hvala Vam što ste odabrali proizvod EVOLVEO Hybrid Box T2. Vjerujemo da će Vam donijeti mnoštvo zabave i zadovoljstva. Prije uporabe uređaja pažljivo pročitajte korisnički priručnik.

## **Izgled i sučelje**

## PREDNJA PLOČA

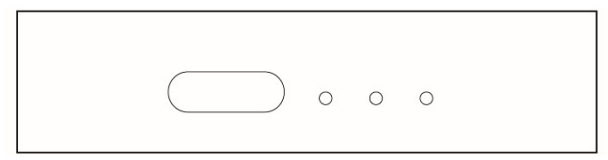

## STRAŽNJA PLOČA

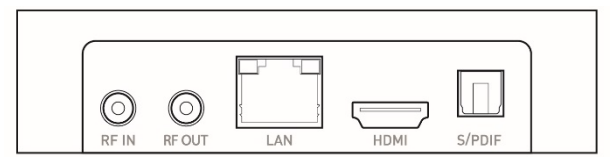

## BOČNA PLOČA

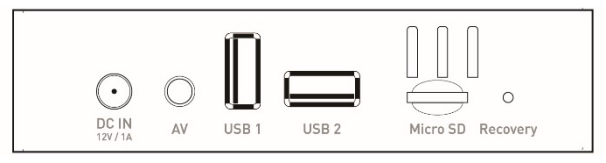

## **Početna konfiguracija**

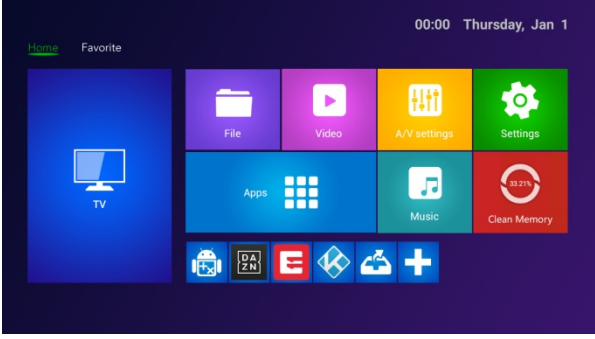

- Uključite računalo i prijeđite u glavni izbornik.
- Kliknite na  $\mathbf{z}$  za instalaciju ili uklanjanje vaše omiljene aplikacije.
- Kliknite na **H** APLIKACIJA za ulaz u sučelje postavki.
- Kliknite na  $\boxed{2}$  POSTAVKE za ulaz u cijelo sučelje postavki.

## **Aplikacija**

Pritiskom na gumb "+" dodate novog zastupnika svoje omiljene aplikacije, dugim pritiskom zastupnika svoje omiljene aplikacije možete ukloniti.

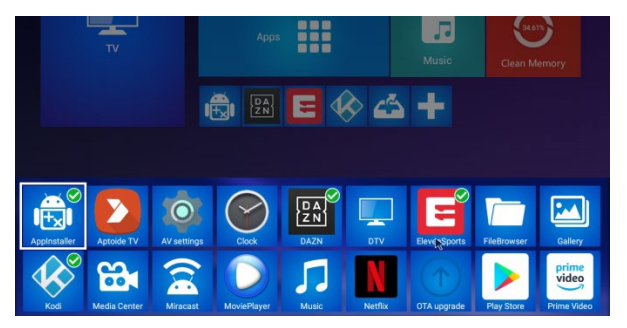

## **DLNA**

- Kliknite na "Media Center" u popisu aplikacija.

- Uključite "DLNA DMP" i "DLNA DMR".

- Uključite DLNA na vašem mobilnom uređaju s operativnim sustavom Android.

- Reproducirajte videa, glazbu i fotografije na vašem mobilnom uređaju s operativnim sustavom Android.

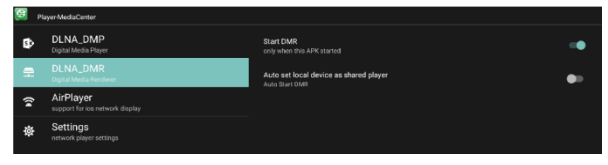

## **AirPlay**

- Kliknite na "Centar medija" u popisu aplikacija.<br>- Ukliučite "Pokreni AirPlav".
- 
- Odaberite video i fotografije u vašem uređaju iOS, odaberite podijeli, kliknite na "AirPlay".

- Odaberite naziv Airplay set-top-kutije koje vidite na vašem uređaju iOS i potvrdite.

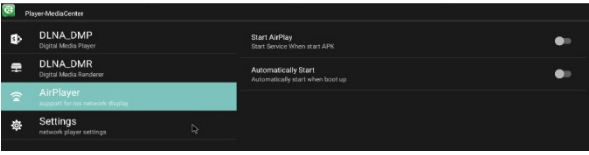

## **Miracast**

- Kliknite na "Miracast" u popisu aplikacija.

- Započnite pretraživanje drugih uređaja operativnog sustava Android.

- Uključite mogućnost Miracast na vašem mobilnom uređaju s operativnim sustavom Android.

- Odaberite ime set-top-kutije i priključite ju na vaš mobilni uređaj s operativnim sustavom Android

- Reproducirajte videa, glazbu i fotografije na vašem mobilnom uređaju s operativnim sustavom Android.

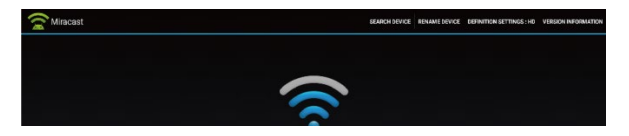

## **Postavke audia, videa**

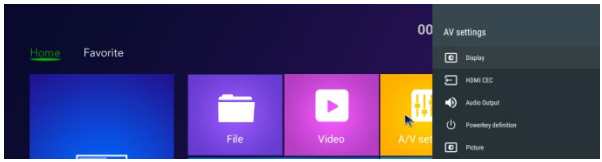

Kliknite na "A/V postavke" i pojavit će se izbornik s mogućnostima. Možete konfigurirati zaslon, audio itd.

#### **Zvukovi sustava**

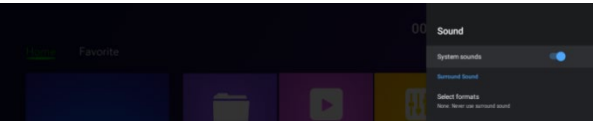

Kliknite na "Zvuk u prostoru", na odabir imate tri mogućnosti (Auto / Uvijek / Nikada).

#### **Postavke mreže**

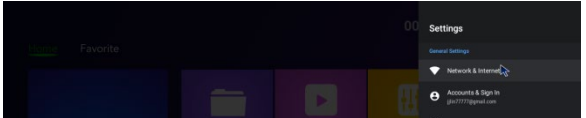

Kliknite na postavke Mreža i Internet -> Wi-Fi/LAN.

#### **Postavke jezika / datuma / vremena**

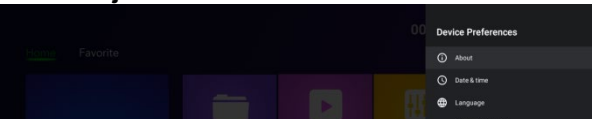

U postavkama kliknite na "Predopcije uređaja", odaberite jezik, kliknite na OK za spremanje i povratak nazad.

## **Tipkovnica i automatsko predviđanje teksta**

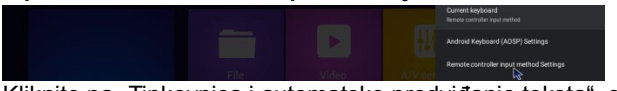

Kliknite na "Tipkovnica i automatsko predviđanje teksta", odaberite metodu unosa s popisa, kliknite na OK za spremanje i povratak nazad, zatim možete koristiti novu metodu unosa.

## **Ažuriranje sustava**

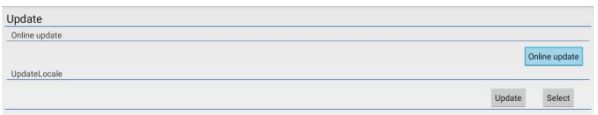

- U glavnom izborniku odaberite "Postavke" i kliknite na "Ažuriranje sustava".

- Odaberite "Lokalno ažuriranje" i otvorite pritiskom na OK.

- Kliknite na gumb "Odabrati", odaberite novi softver i pritiskom na OK vratite se nazad.

- Odaberite "Brisanje podataka" i "Brisanje medija".

- Za početka ažuriranja kliknite na "Ažurirati".

#### **TV Izbornik**

Ovaj uređaj pruža standard DVB-T2/C. Standard T2 je za prijem signalu DVB-T2 i standard C je za prijem signala DVB-C. Roditeljski nadzor (**Izvorna lozinka: 0000**)

#### **Instalacija DVB-T/T2/C**

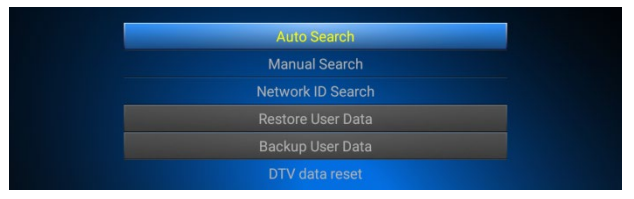

Automatsko pretraživanje / Ručno pretraživanje / Pretraži ID mrežu Obnovi korisničke podatke / Izrada sigurnosnih kopija korisničkih podataka / Reset DTV podataka

## **DTV preferencije, Opće postavke**

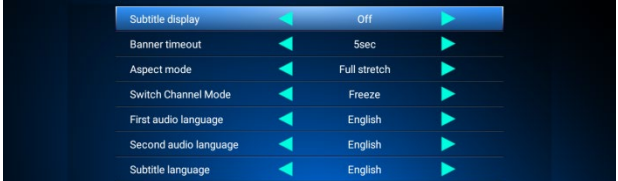

## **Postavke PVR**

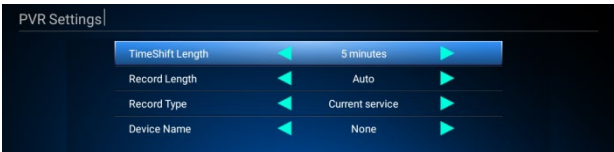

## **Popis snimaka**

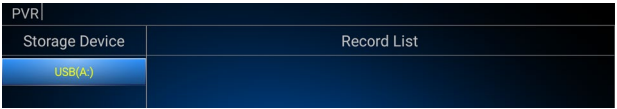

- Pritiskom OK za reproduciranje snimka.

- Pritisnite crveni gumb na daljinskom upravljaču i odaberite snimak.

- Pritisnite zeleni gumb na daljinskom upravljaču i preimenujte snimak.

- Pritisnite plavi gumb na daljinskom upravljaču za brisanje snimka.

- Pritisnite žuti gumb na daljinskom upravljaču za zaključavanje snimka.

## **Popis tajmera**

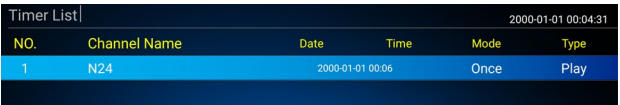

- Pritisnite crveni gumb na daljinskom upravljaču za dodavanje novog kanala.

- Pritisnite zeleni gumb na daljinskom upravljaču i preimenujte kanal.

- Pritisnite žuti gumb na daljinskom upravljaču za brisanje kanala.

## **Elektronički vodič kroz programe (EPG)**

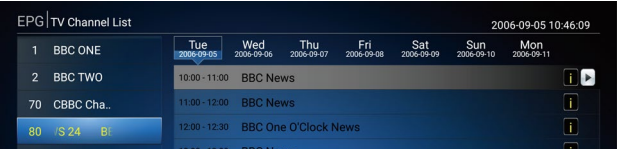

INFORMACIJE: EPG INFO

OK: Pritisnite lijevi gumb na daljinskom upravljaču -> OK, rezervirati ili dodati događaj.

Popis rezervacija: Pritisnite crveni gumb na daljinskom upravljaču za kontrolu i promjenu popisa rezervacija.

## **Administrator kanala**

Promjena popisa kanala

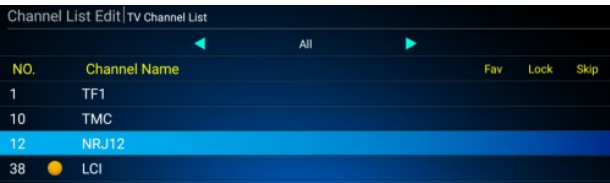

Promijeni kanal OK: Odabrati kanal. Pomaknuti: Promijeni redoslijed kanala. Preimenovati: Promijenite naziv kanala. Klasificirati: Klasificirati popisa kanala. Otkloniti: Otkloniti kanal.

## Promjena popisa omiljenih kanala

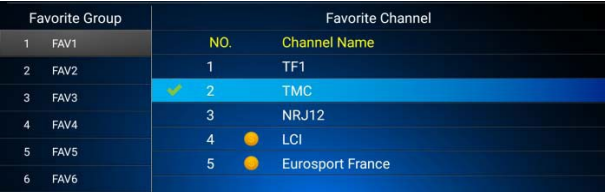

Preimenovati: Pritisnite gumb udesno/ulijevo na daljinskom upravljaču, odaberite Omiljenu skupinu, promijenite naziv Omiljene skupine prema potrebi.

Pomaknuti: Pritisnite gumb udesno/ulijevo na daljinskom upravljaču, odaberite Omiljeni kanal, otklonite kanal sa popisa.

#### Brisati sve kanale

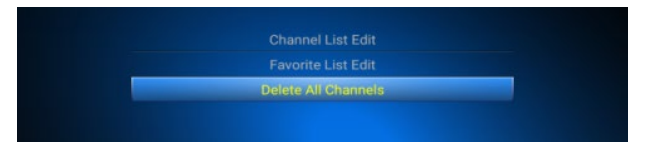

Kliknite "Briši sve kanale", unijeti lozinku "0000", potvrdite pritiskom na OK.

#### **Specifikacija**

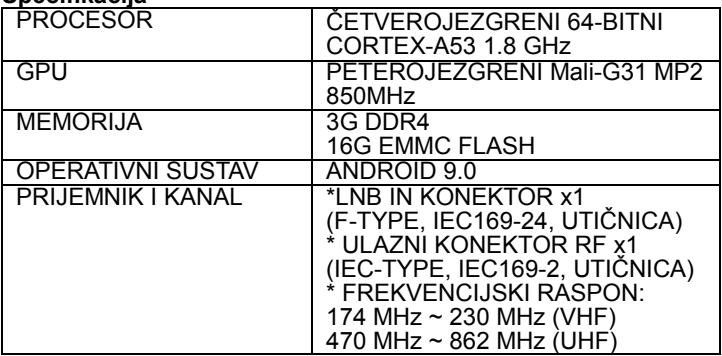

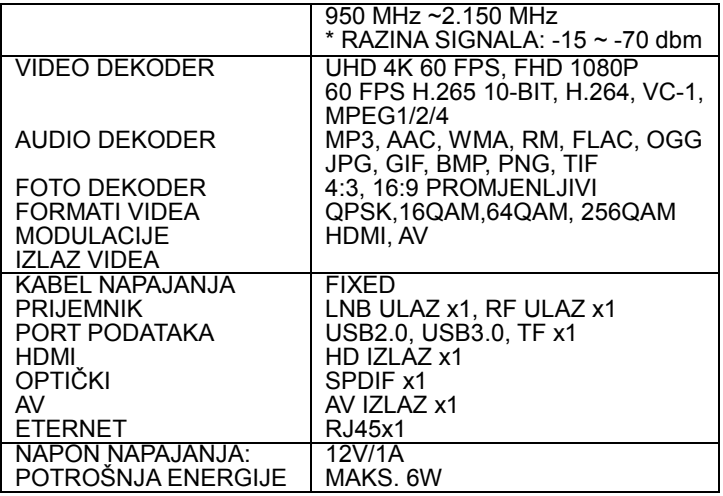

#### **I dalje vam je potrebna pomoć nakon što ste pročitali ovaj priručnik?**

Najprije pročitajte "Najčešća pitanja" na adresi www.evolveo.com ili kontaktirajte tehničku podršku tvrtke EVOLVEO.

#### **Jamstveni i post jamstveni servis**

Popravke i servis moguće je vršiti samo u ovlaštenom mjestu za servisiranje proizvoda EVOLVEO (više na www.evolveo.com), u protivnom se uređaj može oštetiti i izgubiti jamstvo.

#### **Jamstvo se NE ODNOSI na:**

- korištenje uređaja u druge svrhe nego za koje je namijenjen
- instaliranje drugog firmware nego onoga koji je na uređaj instalirao proizvođač, ili onoga koji se može ručno ili automatski preuzeti iz ponude uređaja,
- mehaničko oštećenje prouzročeno uslijed neprikladnog korištenja,
- na štetu uzrokovanu prirodnim nepogodama kao što je vatra, voda, statička električna energija, prenapon, itd.,
- na štetu prouzročenu uslijed izvođenja popravaka od strane

nekvalificirane osobe,

• oštećenje jamstvenog pečata ili nečitljiv proizvodni broj uređaja.

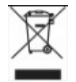

**Zbrinjavanje:** Simbol precrtanog kontejnera na proizvodu, u dostavljenoj dokumentaciji ili na pakiranju, znači da se u Europskoj Uniji sva električka i elektronička oprema , baterije i akumulatori nakon završetka vijeka trajanja

moraju zbrinuti među klasificirani otpad. Te proizvode nemojte odlagati kao neklasificirani komunalni otpad.

## **IZJAVA O SUKLADNOSTI**: Ovime tvrtka ABACUS Electric, s.r.o. izjavljuje, da EVOLVEO Hybrid Box T2 ispunjava

zahtjeve normi i propisa koje su relevantne za određenu vrstu uređaja.

Potpuni tekst Izjava o suglasnosti naći ćete na www.evolveo.com/ftp/ce/.

## **Proizvođač**

Naxya Limited / No. 5, 17/F, Strand 50, 50 Bonham Strand, Sheung Wan, Hong Kong

## **Uvoznik**

Abacus Electric, s.r.o. Planá 2, 370 01, Republika Češka

## **Power Supply Information**

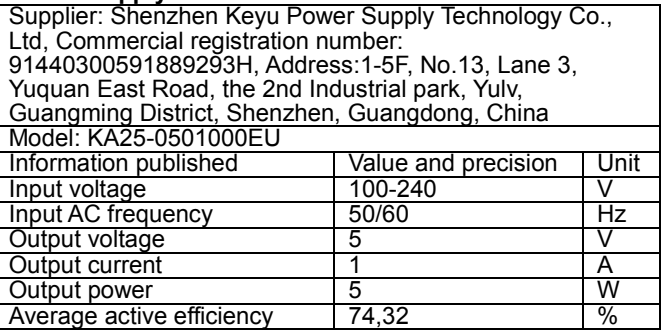

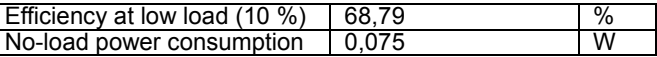

Copyright © Abacus Electric, s.r.o. www.evolveo.com www.facebook.com/EvolveoCZ

Sva prava pridržana.

Izgled i specifikacija proizvoda mogu se promijeniti bez prethodne napomene.